# Authlogics

# **Amazon Web Services Guide**

# **With PINgrid, PINphrase & PINpass Technology**

#### **Product Version: 3.2.4810.0**

#### **Publication date: April 2018**

Information in this document, including URL and other Internet Web site references, is subject to change without notice. Unless otherwise noted, the example companies, organisations, products, domain names, e-mail addresses, logos, people, places and events depicted herein are fictitious, and no association with any real company, organisation, product, domain name, e-mail address, logo, person, place or event is intended or should be inferred. Complying with all applicable copyright laws is the responsibility of the user.

Authlogics may have patents, patent applications, trademarks, copyrights, or other intellectual property rights covering subject matter in this document. Except as expressly provided in any written licence agreement from Authlogics, the furnishing of this document does not give you any licence to these patents, trademarks, copyrights, or other intellectual property.

The names of actual companies and products mentioned herein may be the trademarks of their respective owners.

The information contained in this document represents the current view of Authlogics on the issues discussed as of the date of publication. Because Authlogics must respond to changing market conditions, it should not be interpreted to be a commitment on the part of Authlogics, and Authlogics cannot guarantee the accuracy of any information presented after the date of publication.

This document is for informational purposes only. AUTHLOGICS MAKES NO WARRANTIES, EXPRESS OR IMPLIED, IN THIS Document.

Copyright © 2018 Authlogics. All rights reserved.

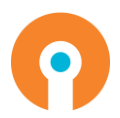

# **Table of Contents**

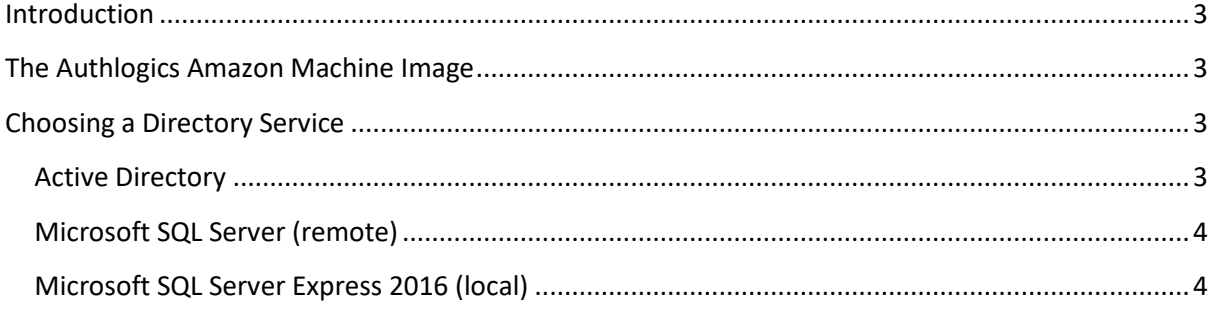

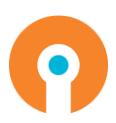

### <span id="page-3-0"></span>**Introduction**

Authlogics Authentication Server is a multi-factor authentication system which is pre-integrated with Amazon Web Services and is available as an Amazon Machine Image (AMI) for rapid deployment.

This guide outlines the basic prerequisites to complete a successful setup of Authlogics in AWS.

Full product documentation, which includes step by step setup, is available here:

<span id="page-3-1"></span><https://authlogics.com/download/authlogics-authentication-server-installation-and-configuration-guide/>

## **The Authlogics Amazon Machine Image**

The Authlogics AMI includes a full version of the Authlogics Authentication Server running on Windows Server 2016. The VM is pre-configured for out of the box usage however it does require access to a Directory Service. The built in Directory Configuration Wizard assists in this process however you first need to make a Directory Service database available to the Authentication Server.

# <span id="page-3-2"></span>**Choosing a Directory Service**

To complete the Directory Configuration Wizard process you will need to have an available directory. Options include:

- Active Directory Domain (typical)
- Microsoft SQL Server (separate server)
- Microsoft SQL Server Express 2016 (local)

#### <span id="page-3-3"></span>**Active Directory**

It is recommended to use Active Directory as the directory service if the majority of the user accounts already exist in Active Directory. This avoids having to synchronise and maintain separate user databases by making use of existing infrastructure.

To make use of Active Directory simply join the Windows machine to an Active Directory Domain. The Directory Configuration Wizard will locate the Windows Domain automatically and configure it for use.

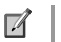

#### Note

Virtual Active Directory instances hosted by AWS or Azure are currently not compatible with Authlogics Authentication Server. The Active Directory MUST be hosted on a Windows Server Domain Controller which may be located onprem or on a VM in a private cloud.

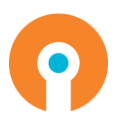

#### <span id="page-4-0"></span>**Microsoft SQL Server (remote)**

Using a dedicated Microsoft SQL Server/cluster is recommended in large hosting environments where user accounts do not already exist in Active Directory.

If you choose to use a dedicated SQL server simply enter the DNS name of a SQL server during the Directory Configuration Wizard and the wizard will configure SQL server accordingly.

#### <span id="page-4-1"></span>**Microsoft SQL Server Express 2016 (local)**

When a standalone solution is required via a single server, then a local SQL Server Express 2016 database is an ideal directory service and has no external requirements.

If this is a preferred option you can easily install an Authlogics SQL Server Express 2016 instance from the Authlogics Setup program as follows:

(1) Open Program and Features in Control Panel…

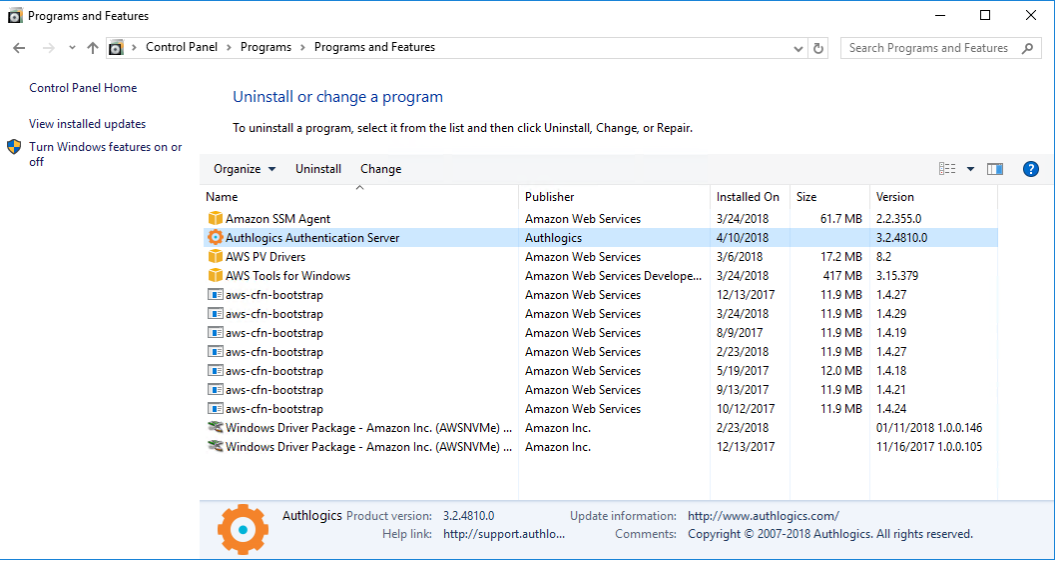

(2) Select the Authlogics Authentication Server and click *Change*… to launch the installer.

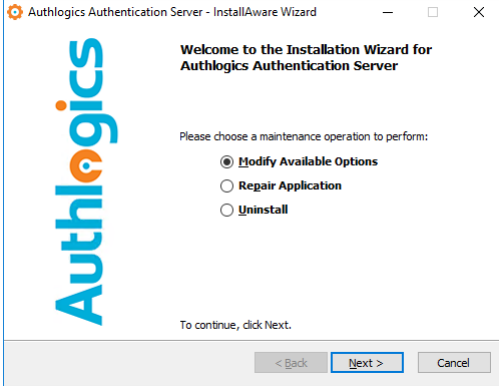

(3) Select Modify Available Options and click *Next* to continue.

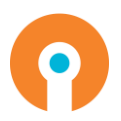

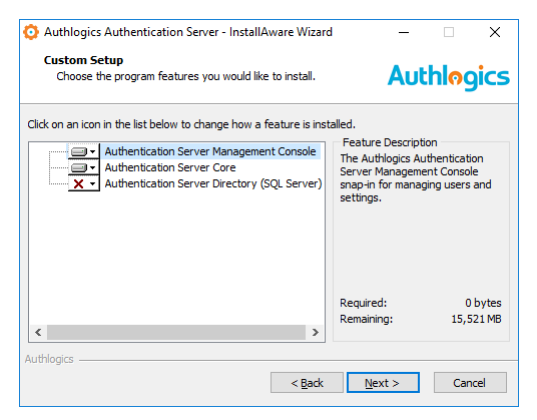

(4) Click *Authentication Server Directory (SQL Server)* and select *Will be installed on local hard drive*.

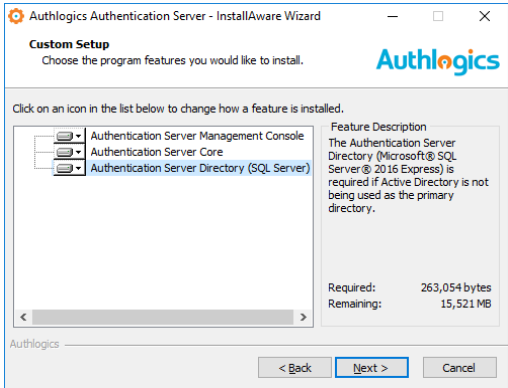

#### (5) Click *Next* to continue.

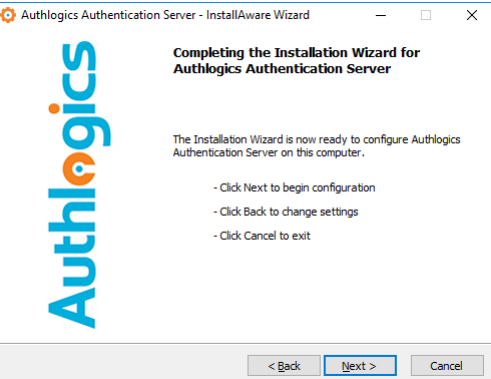

(6) Click *Next* to continue.

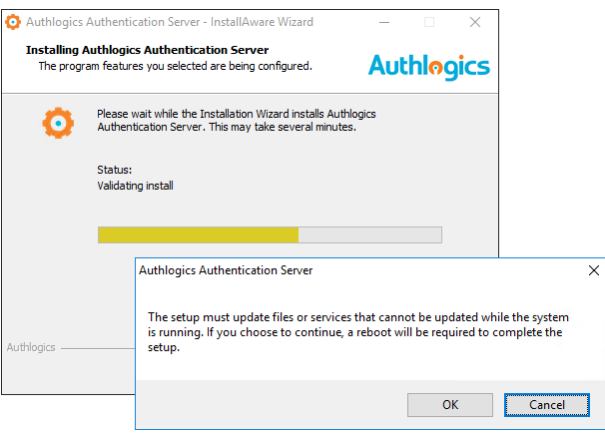

- 
- (7) Click *Ok* to acknowledge that a reboot will be required.

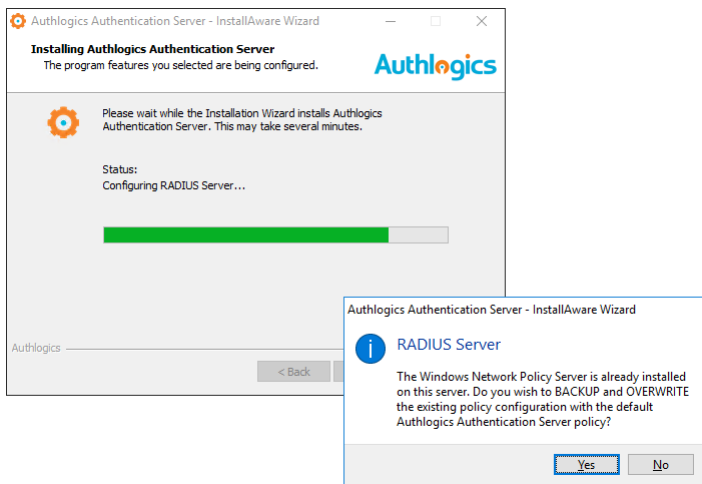

(8) Click *No* to answer the RADIUS Server question.

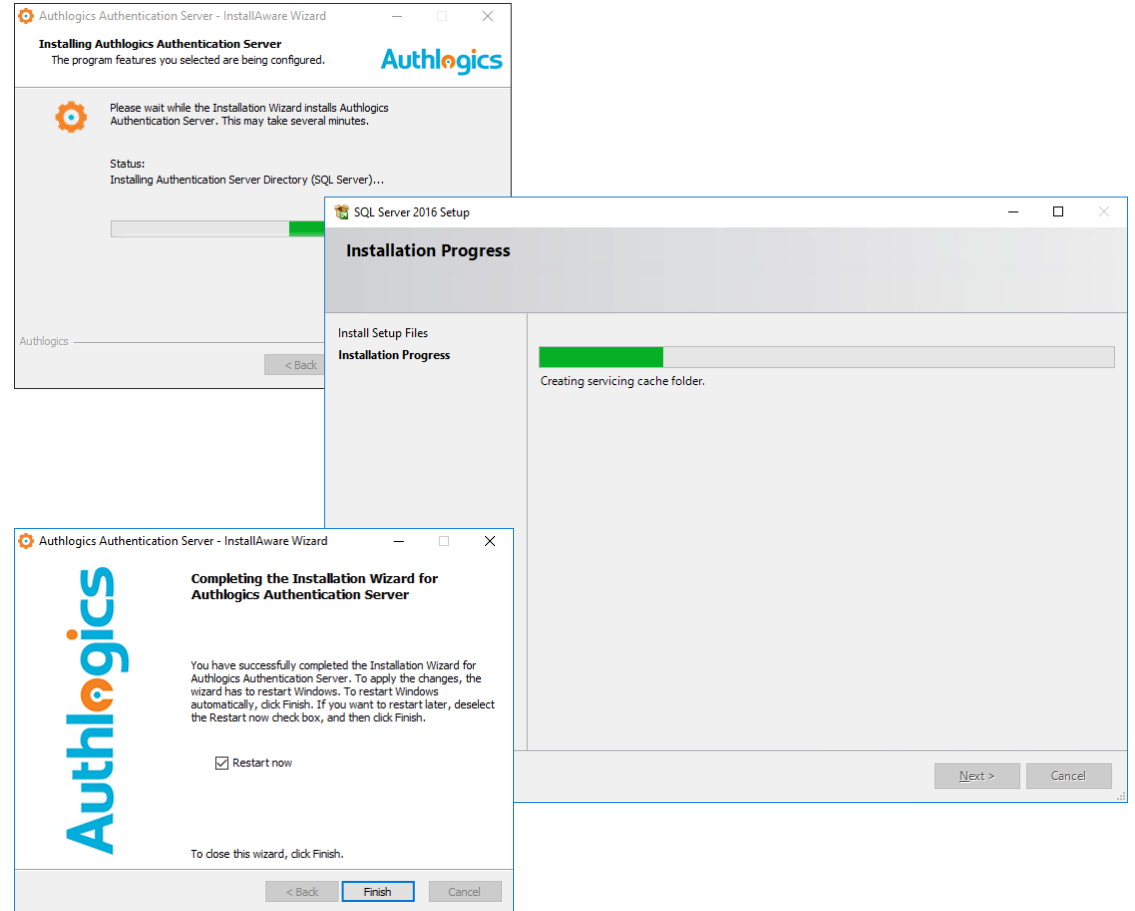

Setup will now install the Authlogics SQL Server 2016 Express instance…

(9) Click *Finish* to complete the setup and reboot the server.

After the reboot start the **Authlogics Authentication Server Management Console** from the desktop icon to begin the Directory Configuration Wizard.

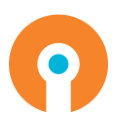